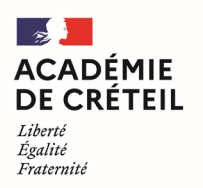

Direction des services départementaux de l'éducation nationale de la Seine-et-Marne

## **Tutoriel : Signer un PDF électroniquement**

## **Etape 1 : Télécharger Adobe Acrobat Reader DC.**

Ce logiciel permet d'ouvrir les fichiers PDF, de les visualiser, et même de les éditer si vous avez besoin de remplir un formulaire.

**Lien d'installation (gratuit) :** <https://get2.adobe.com/fr/reader/?cgen=QBWYPM5G&mv=other>

## **Etape 2 : Remplir et signer le fichier PDF.**

Ouvrir le fichier PDF à compléter avec Acrobat Reader DC. Cliquer sur le menu **Outils** puis sélectionner **Remplir et signer**.

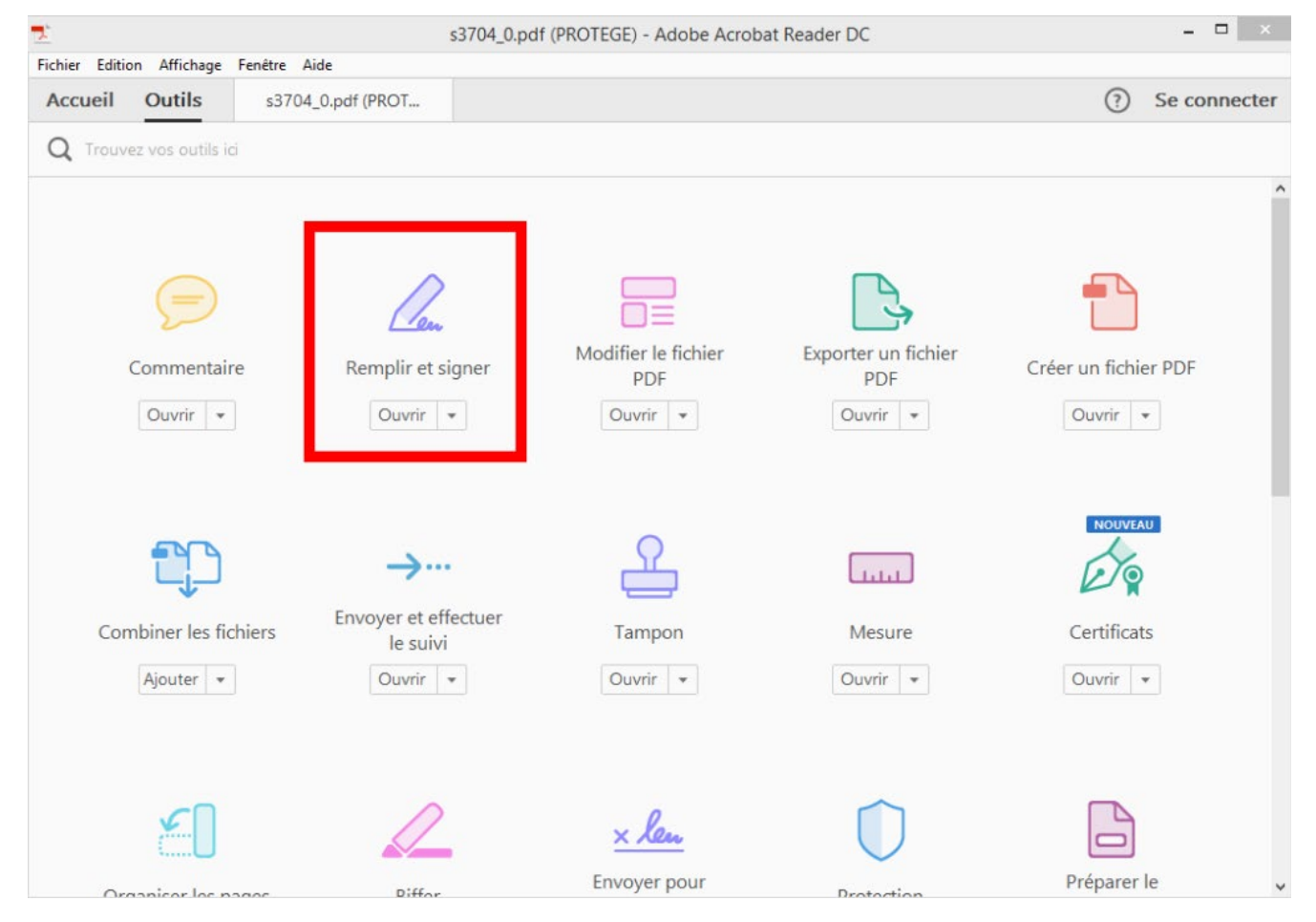

Cliquer sur les zones modifiables pour les remplir.

Pour apposer sa signature électroniquement, sélectionner le bouton **Signer**, dans la barre en haut du document.

Cliquer ensuite sur **Ajouter une signature**.

Groupe ERUN 77 – Charlotte SOTTY

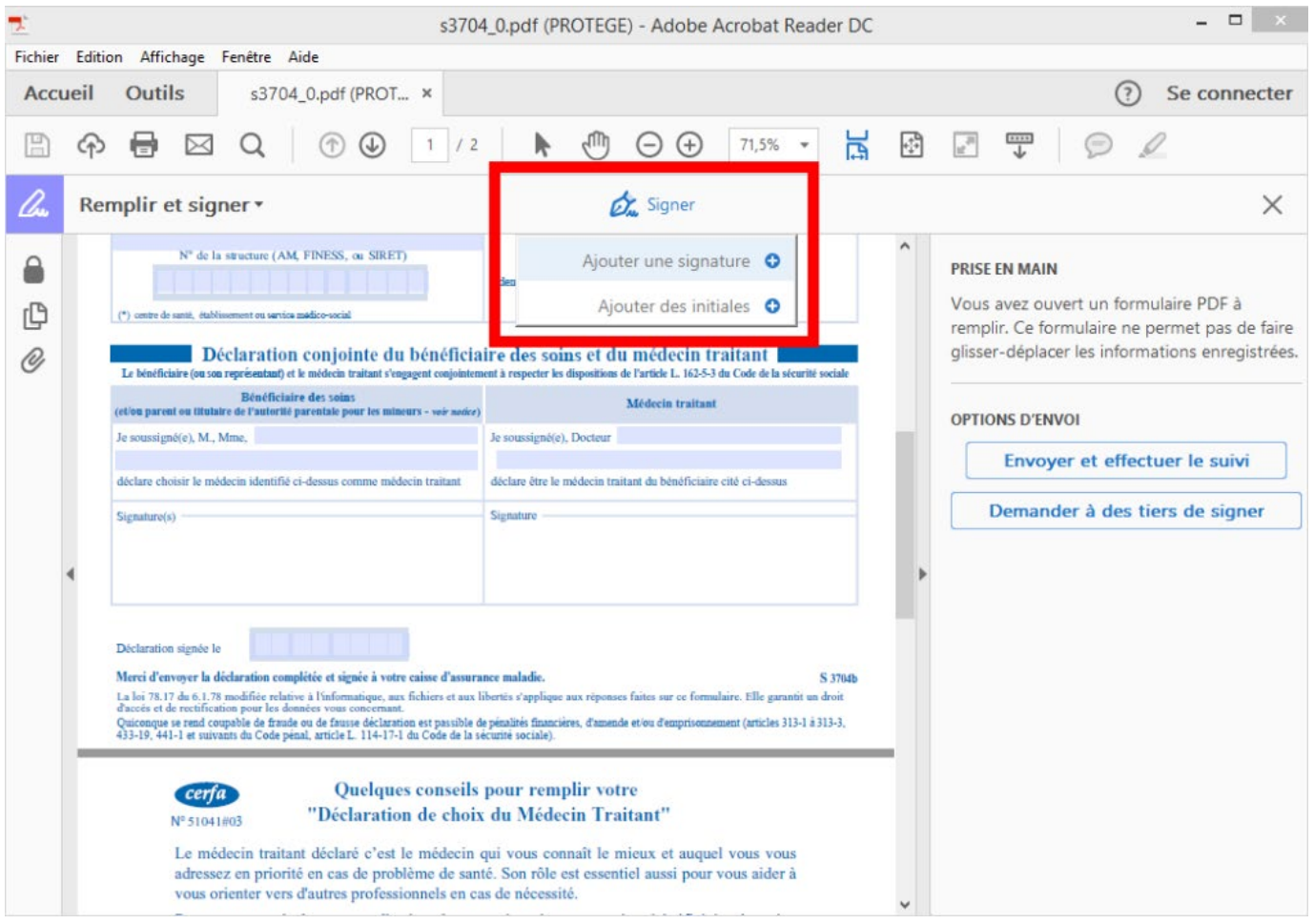

Plusieurs options sont alors proposées :

**1. « Taper »** permet d'entrer son nom avec une police manuscrite.

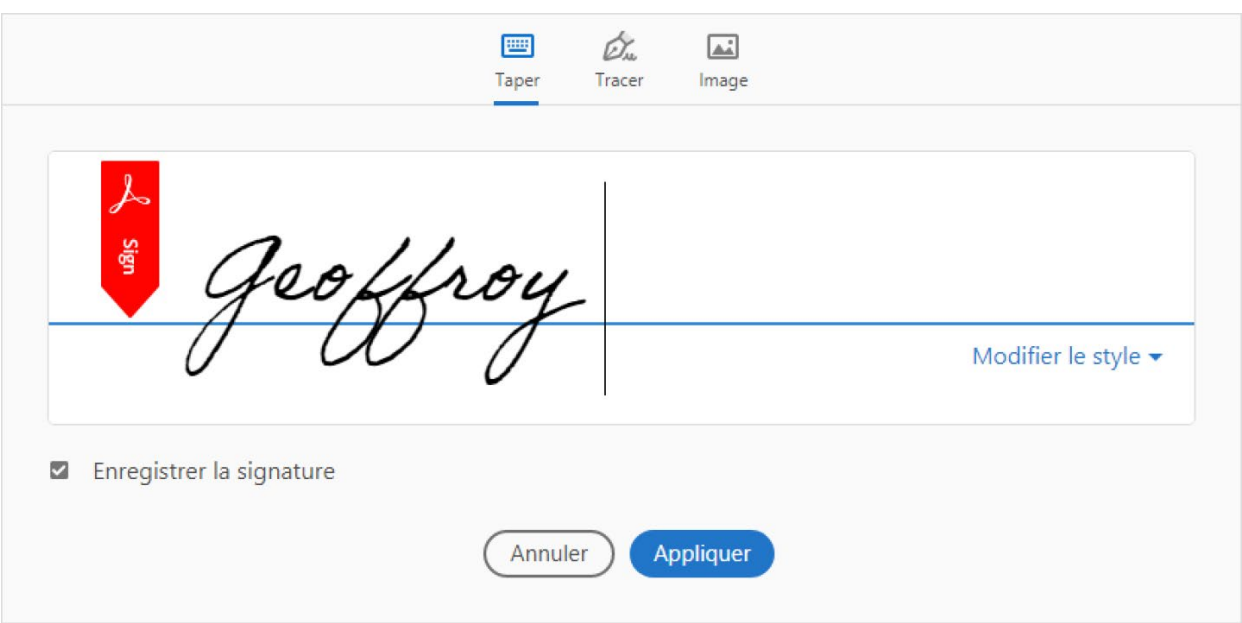

**2. « Tracer »** permet de tracer sa signature à l'aide de la souris.

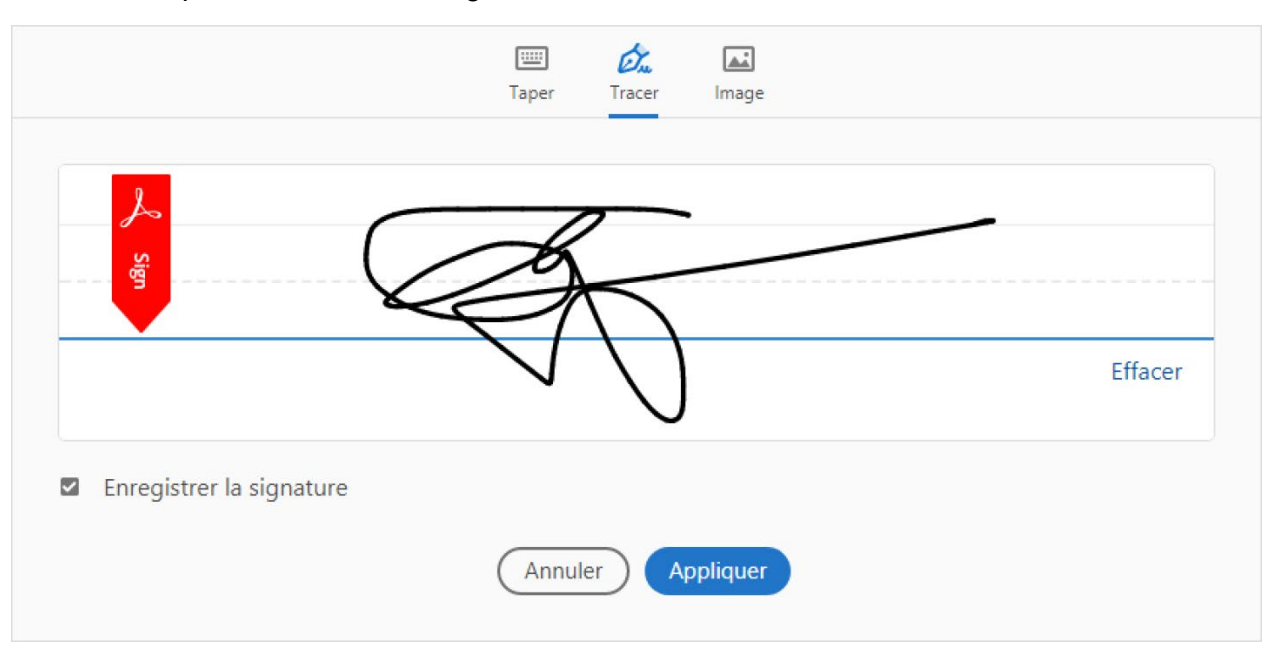

**3. « Image »** permet d'importer une image de sa propre signature, présente sur l'ordinateur.

La signature ainsi créée peut alors être apposée en cliquant sur l'endroit souhaité. Elle peut ensuite être déplacée comme une image, sur le document.

**Remarque :** Pour créer une autre signature (par exemple pour signature du père et de la mère), il faut tout d'abord cliquer sur le **-** à côté de la première signature créée, puis en créer une nouvelle en cliquant sur le **+.**

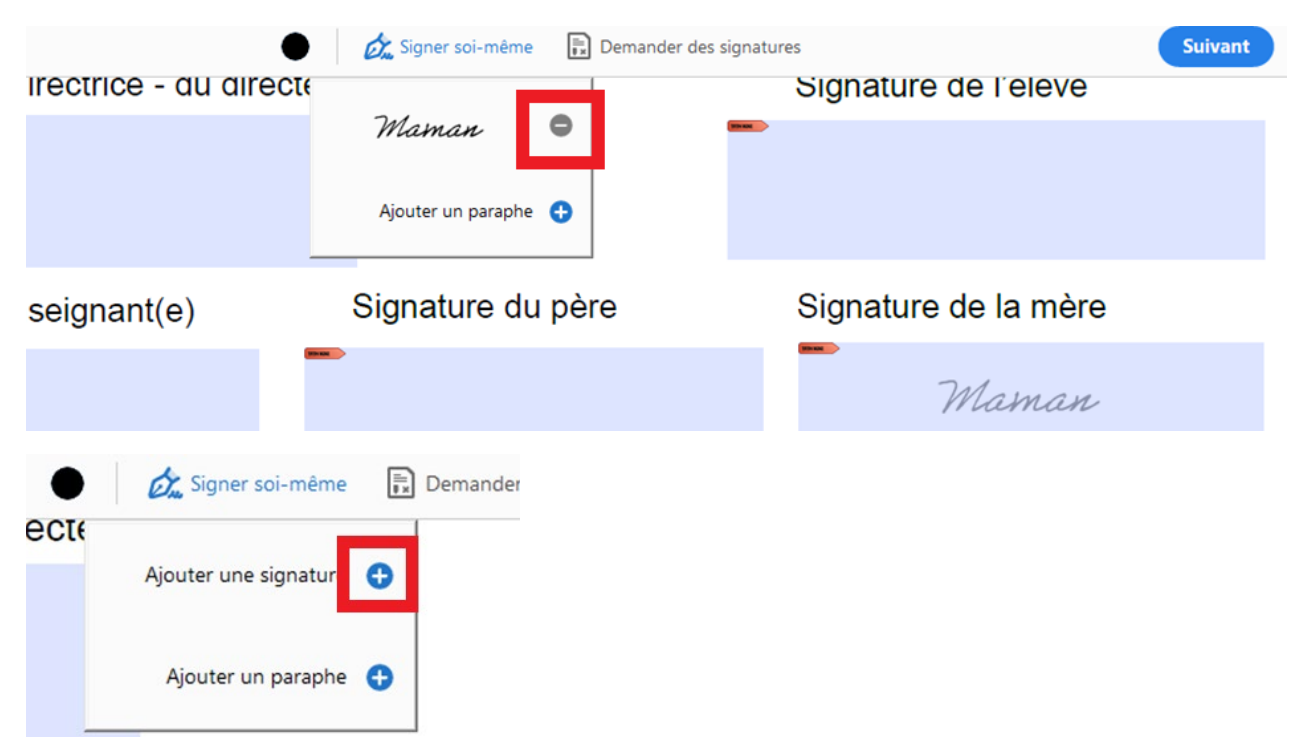

**Attention :** Bien penser à enregistrer le fichier PDF complété pour conserver les modifications réalisées.